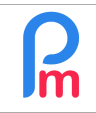

 $V1.1$ 

# **Objective**

In order to automate a calculation for one or all Employees, how to create a payroll section that will be systematically automatically updated in the salary payslip every month.

## **How to de this ?**

Imagine that we wanted to give a Transport refund to an Employee according to a Bus allowance rate specific to the Employee.

The logic will therefore consist in counting the number of days worked over the pay period and multiplying it by the price of the round trip bus (e. g. Rs 80).

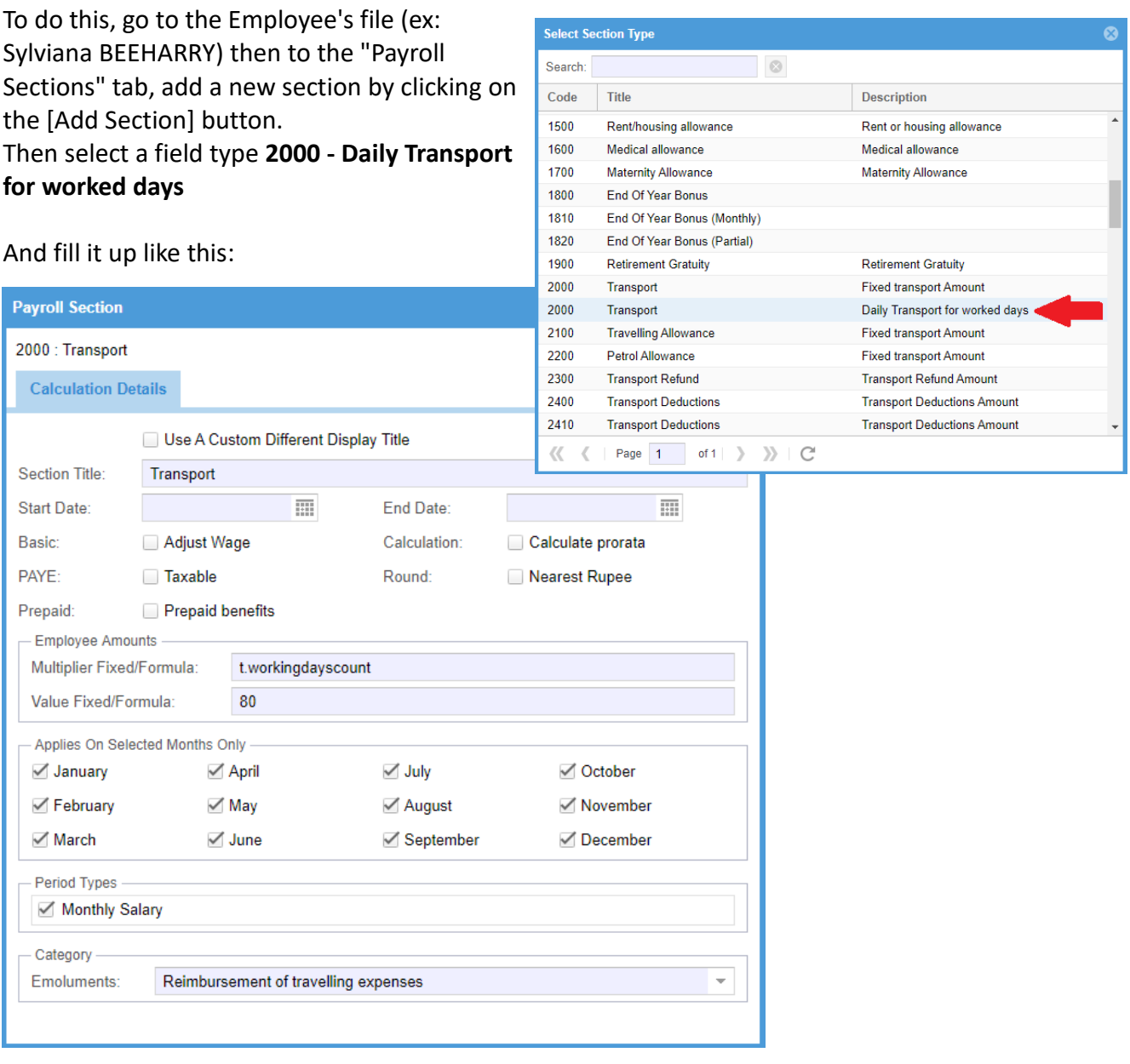

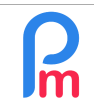

 $V1.1$ 

Let us look in more detail at the "Employee Amounts" block which holds the calculation formula in Excel® format.

In Payroll Mauritius, the result of **calculating a payroll section is always the multiplication** of :

## **Fixed Multiplier/Formula X Fixed Value/Formula**

Thus, by putting in one of the two lines the number of days worked and in the other the amount of the round trip bus, we will have our result:

- **. t.workingdayscount** is a system variable automatically fed into the Employee Timesheet and gives the number of days worked (note the radical '**t.**' meaning that the data comes from the **t**ime sheet) **X (multiply with)**
- **. 80** which is the amount of the round-trip bus fare for a day's travel for tis Employee

Click on [Validate Section] button to save the Employee's record.

By starting the calculation of the payslip by the section "Salary calculation" and the  $[Calculate][v]$ <sup>®</sup> choose « Manual calculation », and by choosing Sylviana BEEHARRY, we obtain :

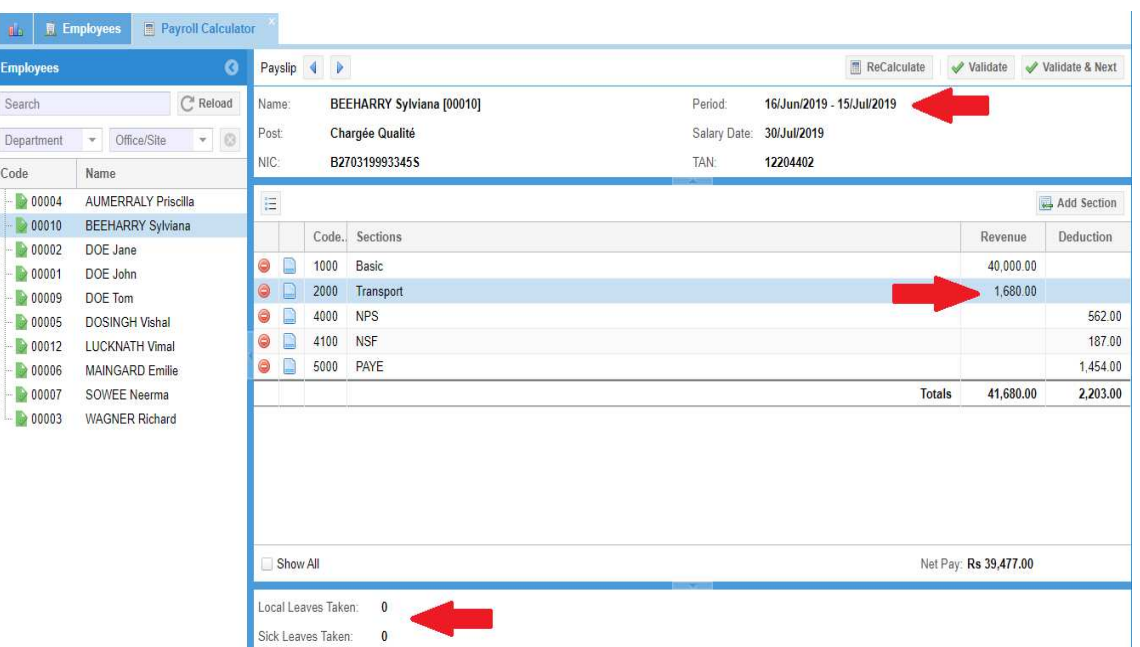

Since in our example and for this period, we have no Leave taken, the calculation is then : 21 (days worked over the period 16/06/2019 - 15/08/2019) x 80 (round trip rupees) = 1680

Let's enter the Employee's Timesheet by going to the section "Salary Calculation" [Timesheet] button and indicate a Sick day on June 18 by double clicking, for that day, on the cell of the column "Work/Leave" and choosing in the list "Sick Leave" :

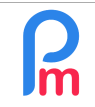

Prerequisites: Payroll Initiation

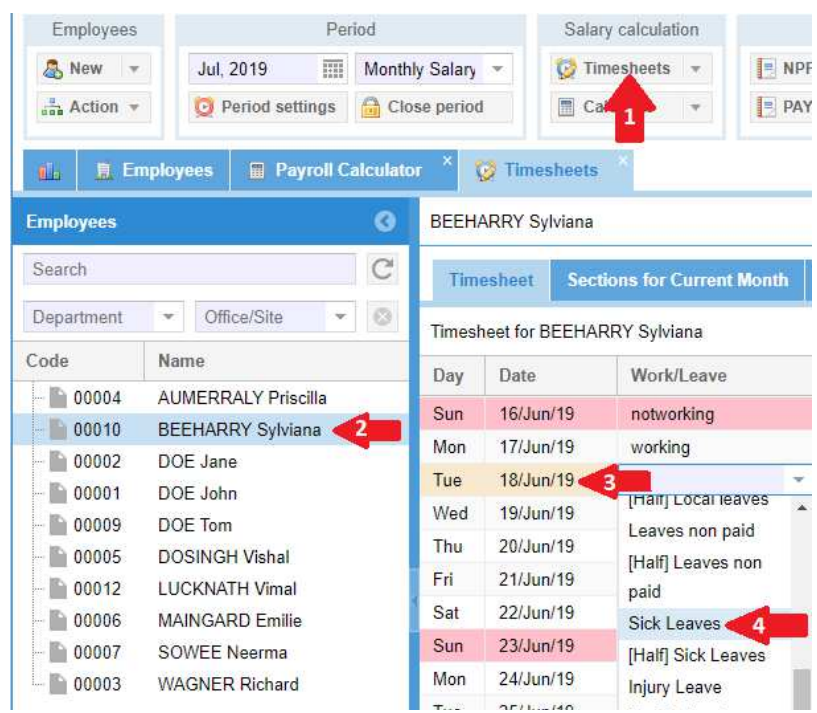

Then click on the **[Save changes]** button to save the Employee Time Sheet. Note at the bottom of the Timesheet the number of days worked, which is now 20 over the period: 0 Local / 1 Sick Overtime: Total Working Days: 20 Leaves:  $0<sub>hr</sub>$ **Working Sundays:**  $\bf{0}$ 

By returning to the Salary Calculation and clicking on the [Recalculate] button, the transportation amount has been reduced by Rs 80 (since the sick day is not worked and bus allowance not paid)

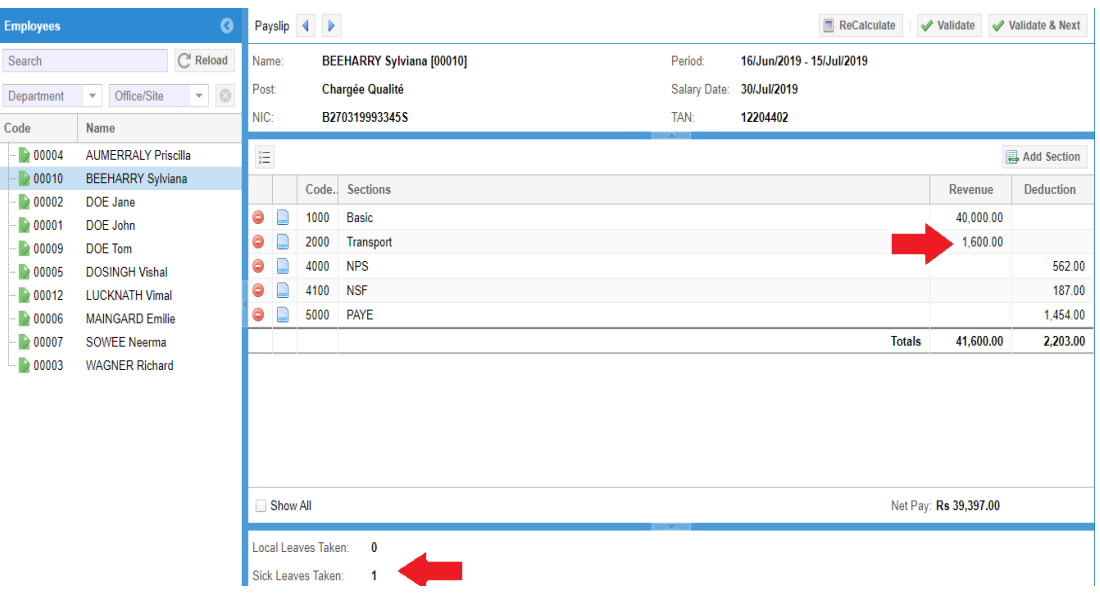

From now on, every month, it will only be necessary to simply enter absences for holidays (sick or local) in the Time Sheets, the calculation will be automatically performed for this employee!

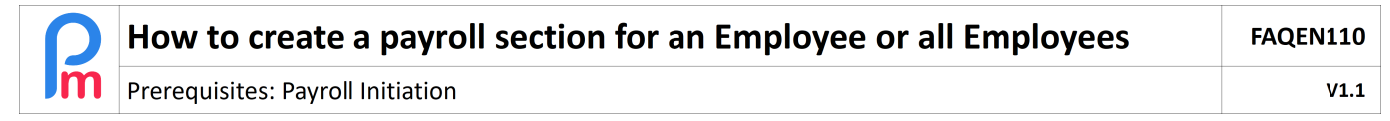

#### **Make a calculation valid for all Employees**

In order to use this calculation for all Employees, rather than creating this for each Employee one by one, we will look at how to make a payroll section common for all employees.

In our previous case of Transport reimbursement, and in order to make the section common to all Employees, the issue arises that the bus journey is different from one Employee to another.

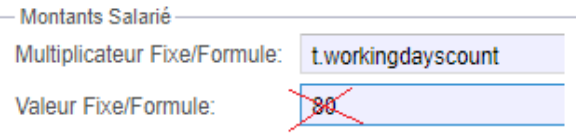

It is then no longer possible to use the formula (let's delete the section previously created for the Employee by clicking on the red button (-) located in front of the field :

To do this, we will create a field that will be specific for each Employee and will then contain its own Bus reimbursement amount, by going to the 'Employer' section, [Settings][v] and choosing 'Setting Fields' and then clicking on the [Add Setting Field] button

Then enter:

- *Identifier* : unique, to be entered in lowercase, then allows you to use this identifier to access the content in the formulas for calculating the pay statement or to display in the reports (e. g. bus below)
- *Name* : this is the name of the field you want to see displayed in the Employee's file (ex: BUS ALLOWANCE)
- *Type* : Specify what type of content will be present in the *numberfield* field a number, *booleanfield* checkbox true or false, *textfield* text, *timefield* hour, *combobox* a list of limited choices in a configurable drop-down menu. (ex: numberfiled)

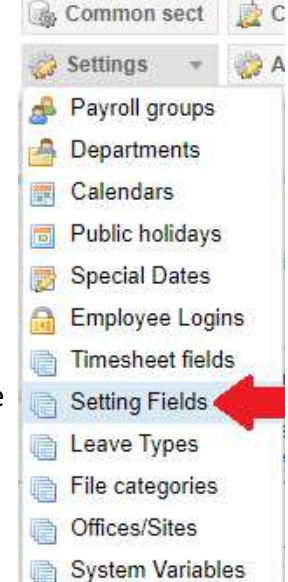

Employer

– *Data* : only used if the field is of the combobox type, then list possible choices separated by a comma

Finish your entry by clicking on the [OK] button. The field is now ready to be used for your employees :

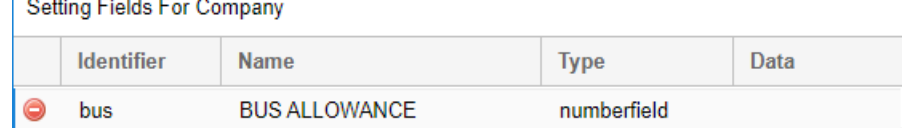

To do this, go to the file of each of the Employees concerned by the reimbursement of the journey from home to work by bus (bus allowance).

Then click on the "Private Settings" tab, and on the [Add Setting] button; select BUS ALLOWANCE and enter the value of this one for this Employee then click on [Validate] without forgetting to [Validate] the Employee record so that this modification is saved: now, the variable **e.bus** (note the prefix **e**. meaning that it concerns the **e**mployee) is available for your calculations.

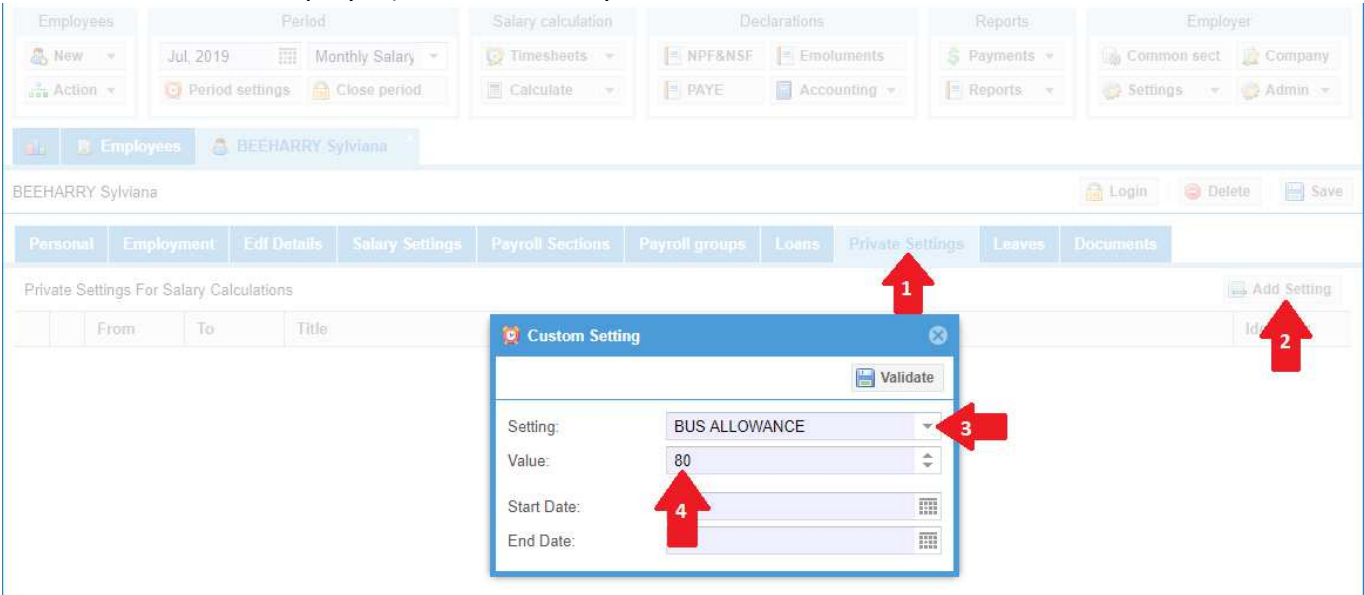

Repeat this operation for the Employees concerned by entering the appropriate value of the ALLOWANCE BUS specific to the Employee.

### Make a common payroll section

We have seen how previously we made a specific payroll section for an employee (by entering his master record and the "Payroll Sections" tab). We will now **create a payroll section that will be valid for all Employees.**

To do this, we will go to the 'Employer' section and click on the button **[Common sect]** and on the button [Add Section].

Select a field of type "2000 - Daily Transport for worked days" then enter in the Fixed Value / Formula field, but this time indicating not the amount of the bus for an employee but the field containing the amount of the Employees' bus: **e.bus** then [Validate].

From now on, all the Company's Employees will be concerned by the reimbursement of the bus when calculating their Pay Statement.

Note: if you have not entered an amount for one or more employees in the BUS ALLOWANCE field, this amount is then zero: thus the multiplication t.workindayscount x e.bus will be equal to zero for these

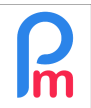

 $V1.1$ 

### employees, and the section will not appear on the pay slip.

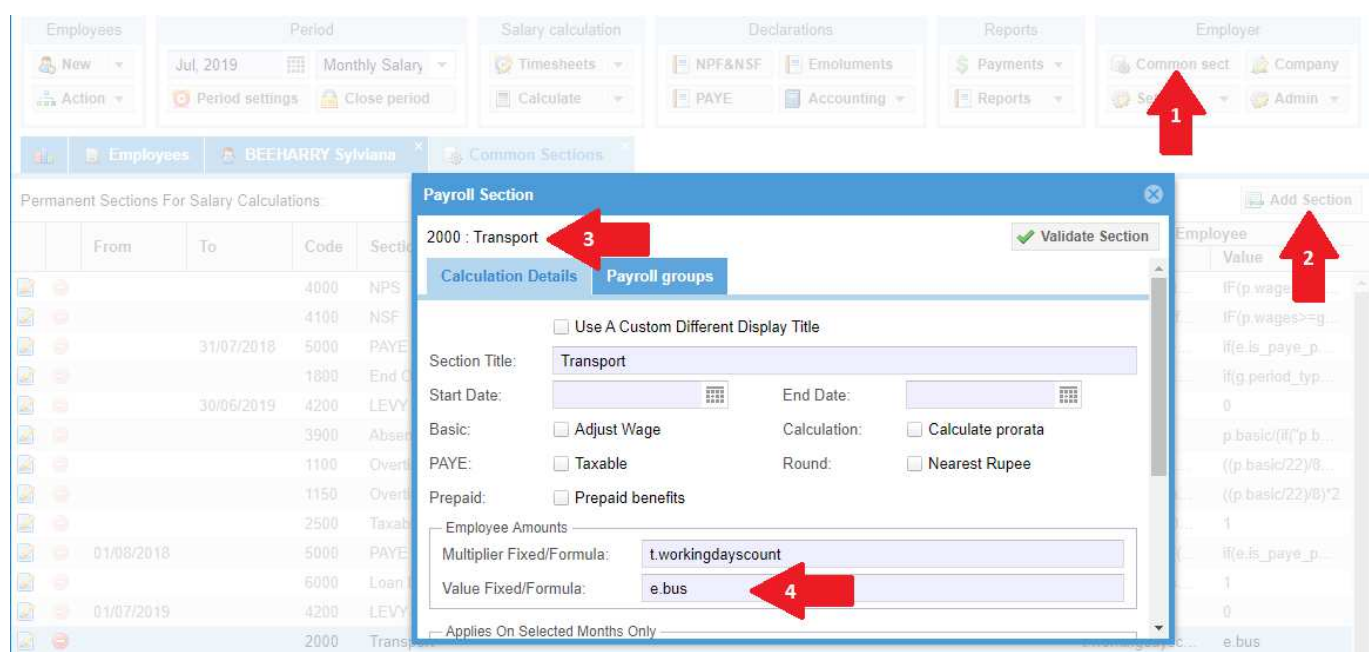

Note: It is also possible to apply a payroll section only to a defined group of Employees - See FAQEN112 How to use a payroll section for a group of Employees.

\_\_\_\_\_\_\_\_\_\_\_\_\_\_\_\_\_\_\_\_\_\_\_\_